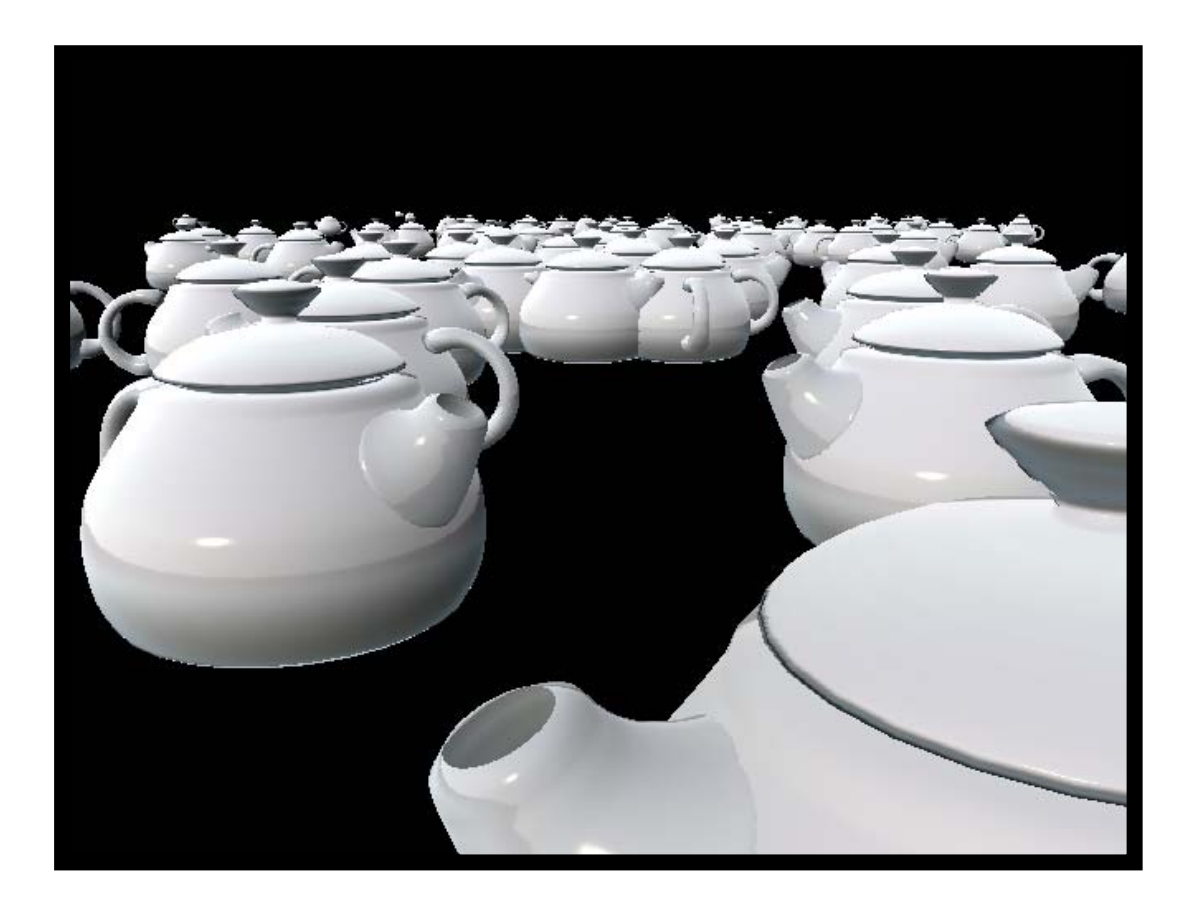

**บทที่ 9 Maya Paint Effects in Animation** 

**โดย อาจารยอรุษ คุณเขต วิทยาลัยศิลปะ สื่อ และเทคโนโลยีมหาวิทยาลัยเชียงใหม**

#### **เอกสารประกอบการเรียน วิชา ANI 212 การข นรูปสามมิติและการออกแบบแอนนิเมชัน 2 ึ้ สาขาวิชาแอนนิเมชัน ประจําวันท ี่ 17 มกราคม ภาคการศึกษาท ี่ 2 ปการศึกษา 2550 วิทยาลัยศิลปะ สื่อ และเทคโนโลยีมหาวิทยาลัยเชียงใหม**

โดย อาจารย์ อรุษ คุณเขต

**หัวขอ: การใชเคร องมือชวยสรางวัตถุในงานแอนนิเมชัน ื่ (Maya Paint Effects in Animation)** 

## **วัตถุประสงค:**

- 1. ทำความเข้าใจในเรื่องหน้าที่และการทำงานของ Paint Effects
- 2. เข้าใจถึงคุณลักษณะของหัวแปรง (Brush) แต่ละประเภท ความแตกต่าง และการประยุกต์ใช้ให้เกิด ความสอดคลองกับงาน
- 3. สามารถใช้ 2D Paint Canvas ในการสร้าง Materials ของตัวเอง และการใช้ Paint Effects ในการวาด ภาพแบบสองมิติ
- 4. มีความรู้ความเข้าใจในการระบายวัตถุแบบ Real-Time ภายในฉากที่สร้างขึ้น
- 5. สามารถใช้ 3D Paint Scene สร้าง Effects ที่ต้องการ ให้กับฉากและตัวละครได้อย่างถูกต้องและ เหมาะสม
- 6. เข้าใจหลักการสร้างแอนนิเมชันด้วย Paint Effects การทำ Effects เคลื่อนไหว และการตั้งค่าความ ั้ เปลี่ยนแปลงในทิศทางของงานที่ตองการ

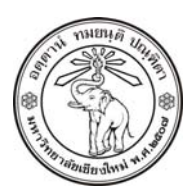

**THE UNIVERSITY OF CHIANGMAI**  THAILAND

**THE COLLEGE OF ARTS, MEDIA AND TECHNOLOGY DEPARTMENT OF ANIMATION** 

#### **ARUS KUNKHET**

315, LEVEL 3, ANIMATION DEPARTMENT THE COLLEGE OF ARTS, MEDIA AND TECHNOLOGY THE UNIVERSITY OF CHIANGMAI 50200 THAILAND

TELEPHONE +66 53 941801 (315) FACSIMILE +66 53 893217

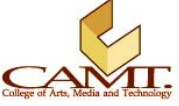

# เ**นื้อหา:**

ในบทนี้ เราจะมาเรียนรูถึง Tool ในโปรแกรม Maya ที่มีชื่อวา Paint Effects ซึ่งหลายคนอาจมีความรูสึกวา ไม่น่าสนใจ เนื่องจากเหมือนเป็นชุดคำสั่งสำเร็จรูปที่ไม่ว่าใครก็สามารถทำได้ ทำให้ขาดความน่าสนใจใน ื่ ั่ การเรียนรู้ค้นคว้า แต่ในเมื่อมันเป็น Tool ที่ทางโปรแกรมจัดเตรียมไว้ให้เรา ถ้าจะบอกว่ามันไม่สามารถ นำไปสร้างสรรคให้ได้ผลลัพธ์ที่น่าพอใจในระดับหนึ่งคงเป็นคำพูดที่ไม่ถูกต้อง ชุดคำสั่งนี้ถึงแม้จะเป็นสูตร ั่ สำเร็จ แต่โปรแกรมเป็นสิ่งไม่มีชีวิตและไม่ว่าชุดคำสั่งใดๆย่อมเป็นสูตรสำเร็จทั้งสิ้น แต่การดึงข้อได้เปรียบ ั้ ของ Paint Effects ออกมาได้มากน้อยแค่ไหนต่างหาก จึงเป็นสิ่งที่ผู้ใช้แต่ละคนทำได้ไม่เหมือนกัน อยากให้ ิ่ มอง Tool ชุดนี้เป็นเสมือนตรายางรูปทรงเลขาคณิตรูปสี่เหลี่ยม วงกลม และสามเหลี่ยม คนส่วนมากจะปั้ม ี่ ออกมาได้เป็นเพียงรูปสี่เหลี่ยม วงกลม และสามเหลี่ยมตามหน้าตรายางเหล่านั้น แต่บางคนอาจนำรูปทรง ี่ ี่ เลขาคณิตเหล่านี้มาสร้างเป็นภาพวิวทิวทัศน์ที่สวยงาม มีบ้าน มีภูเขา และพระอาทิตย์เป็นต้น ดังนั้นการใช้ ֧֦֧֝֟֟֓֝֟֓֕<u>֚</u> Paint Effects อย่างชาญฉลาด และสร้างสรรค์ สามารถนำมาซึ่งผลลัพธ์ที่น่าพอใจและช่วยเติมเต็มงานของ ึ่ เราได้เป็นอย่างดี แต่ก่อนที่เราจะทำความเข้าใจถึงคุณสมบัติเฉพาะตัวของแต่ละ Paint Effects เราควรทำ ความรูจักกอน วา Paint Effects คืออะไรกัน

## **ทําความคุนเคยกับคําวา Paint Effects:**

คำว่า Paint Effects เป็นชื่อที่โปรแกรม Maya ใช้เรียกชุดคำสั่งในการสร้าง Effects ต่างๆ เช่น ต้นหญ้า ื่ ต้นไม้ พุ่มไม้ดอก และปรากฏการณ์ธรรมชาติ เช่น สายฟ้าจากฟ้าผ่า น้ำ ฝนตก หิมะ และอื่นๆอีกมากมาย ื่ เนื่องจากการ Add Effects ต่างๆเหล่านี้ ผู้ใช้สามารถทำได้โดยการใช้พู่กันในโปรแกรมระบายเข้าไปผ่าน ื่ ทาง Mouse หรือ ปากกาคอมพิวเตอร์ (Pressure-Sensitive Tablet) ซึ่งสามารถกำหนดขนาดของน้ำหนักที่ ้ํ ตองการระบายได จึงเรียกวา *Paint Effects* มีประโยชนทั้งในการสรางโมเดลและการทําแอนนิเมชัน (แน่นอนว่า Effects เหล่านี้สามารถเคลื่อนไหวได้) หรือจะกล่าวว่า Paint Effects คือชุดคำสั่งที่รวม ี้ ั่ คุณสมบัติของโปรแกรมวาดภาพเขากับคุณสมบัติของ Particle System หมายความวา Effects เหลานี้มี การคำนวณตามหลัก Dynamic ได้อย่างสมจริงตามธรรมชาติ ช่วยเพิ่มเติมข้อจำกัดต่างๆที่โปรแกรม Maya ิ่ ไมสามารถทําไดเปนอยางดี

# **ขอไดเปรียบในการใช Paint Effects:**

จากที่เราทราบว่า Paint Effects สามารถระบายหรือวาดภาพของ Effects หลายรูปแบบ ความหมายคือมี หน้าที่ในการสร้าง Effects ให้กับงานของเรา แล้วมันต่างกับการใส่ Effects จากโปรแกรมตัดต่อ Films ที่มี อยู่มากมายให้เราเลือกใช้ตรงไหน ทำไมถึงต้องมาระบายในโปรแกรม Maya ทั้งๆที่ Effects จากโปรแกรม

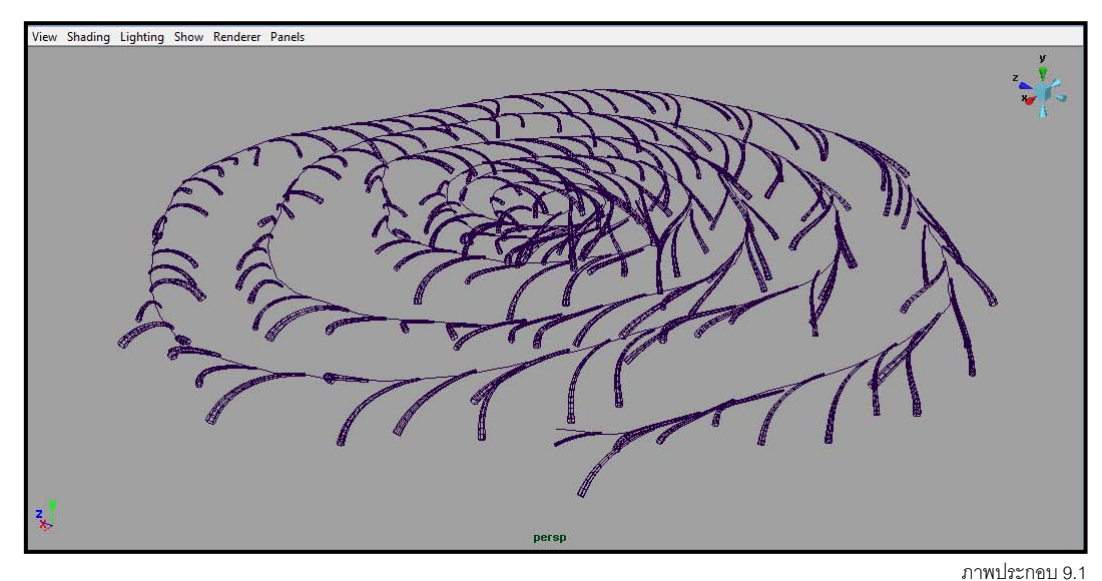

รูปแบบการแสดงผลของ Paint Effects ที่ถูกระบายลงไปบนหนาจอ

ภาพประกอบที่ 9.1 แสดงตัวอย่างหนึ่งของ Paint Effects ที่มีชื่อว่า Party Brush หลังจากที่เราทำการ ึ่ ระบายบนหน้าจอ โปรแกรมจะแสดงผลของ Effects แบบคร่าวๆ (Preview) ในรูปแบบของ Curve เพื่อให้ เราสามารถรับรู้ถึงขอบเขตที่ Effects จะส่งผลภายในฉากของเรา โดยการระบายนี้สามารถทำได้ทั้งใน มุมมองดานเดียว (Top, Front และ Side View) หรือในมุมมองแบบ Perspective View

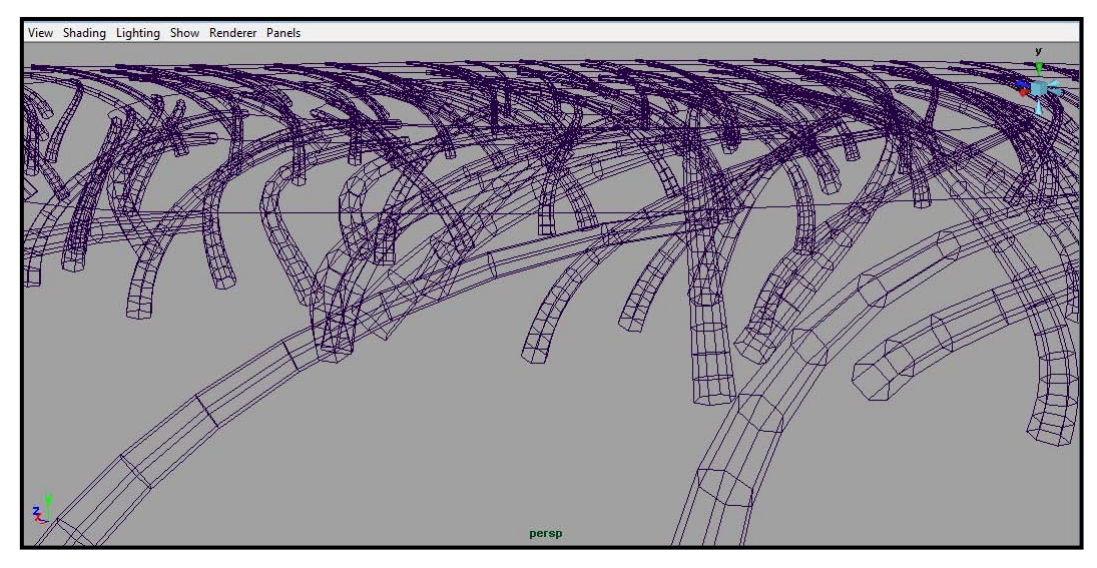

ภาพประกอบ 9.2

แสดงภาพ Paint Effects Party Brush บนหน้าจอแสดงผลมุมมอง Perspective View

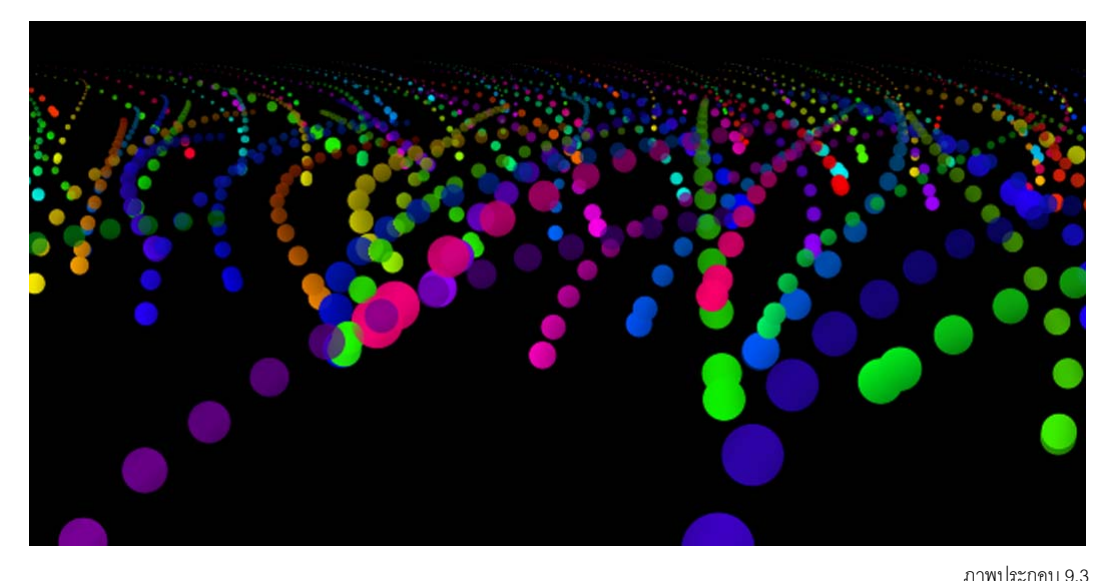

แสดงภาพ Paint Effects Party Brush จากการ Render ภาพด้วย Maya Software

ข้อได้เปรียบในการทำงานในมุมมองแบบสามมิติคือเราสามารถ Zoom เข้าใกล้ตัว Effects แค่ไหนก็ได้และ สามารถปรับเปลี่ยนมุมกล้องได้ตามต้องการ ภาพประกอบที่ 9.2 เป็น Effect อันเดียวกับภาพ 9.1 เพียงแต่ เปลี่ยนมุมมองและ Zoom ภาพเข้าไปใกล้ตัว Effect ขึ้น เปรียบเทียบกับภาพ 9.3 คือผลลัพธ์ที่ได้จากการ Rendering จะสังเกตไดวาการแสดงผลบน View Panel เปนการแสดงผลเพียงคราวๆใหเราทราบถึง ตำแหน่งและทิศทางของตัว Effect เท่านั้น แต่รูปทรงที่แท้จริงจากการประมวลผลจะมีความแตกต่างกัน

เนื่องจากลักษณะของ Effects ที่ออกมา เกิดจากการระบายหัวแปรง ดังนั้นถ้าเราต้องการแก้ไขลักษณะของ ั้ ตัว Effect สามารถทําไดโดยการแกไขที่คุณสมบัติของหัวแปรงและลักษณะการระบาย (Brush และ Stroke) ซึ่งจะไมทําให Effects สูญเสียคุณสมบัติในทางแอนนิเมชันของตัวเองแตอยางใด แตถึงอยางไรเมื่อ เราระบายตัว Effects ออกมาบนหน้าจอแล้ว ถ้าเราต้องการแก้ไขรูปทรงของมัน ในโหมดการ Edit แบบ

จากท กลาวมาขางตนจะพบวาในการใช Paint Effects นั้น กุญแจสําคัญอยูสองปจจัย คือคุณสมบัติของหัว ี่ แปรง (Brush) และลักษณะการระบาย (Stroke) ซึ่งสงผลสําคัญตอรูปแบบของ Effects ที่ออกมา

# **ปจจัยในการระบาย: คุณสมบัติของหัวแปรง (Brush):**

หัวแปรงคือตัวที่กำหนดคุณลักษณะ และประเภทของ Effects ที่จะวาดออกมาว่าเป็นอย่างไร ในโปรแกรม Maya มีหัวแปรงให้เลือกใช้อยู่ถึง 38 หมวด เช่น Trees, Hair, Oils, Water Mesh เป็นต้น โดยแต่ละหมวด ยังมีคุณลักษณะของ Effects ที่แตกต่างกันอีกมากมาย รวมทั้งหมดประมาณ 400 ลักษณะให้เลือกใช้ โดย สามารถเรียดดูไดโดยเลือกไปที่หัวขอ *Rendering: Paint Effects/ Get Brush* โปรแกรมจะเปดหนาตาง Visor ออกมา จาก Tab ดานบนเลือกไปที่หัวขอ Paint Effects โปรแกรมจะแสดง Root ของ Effects ทั้งหมดออกมาทางดานซายมือ (แบงเปน Folders) โดยจะแยกออกเปนหมวดหมูตามคุณลักษณะของ Effects เราสามารถเรียกดูได้โดยการเลือกที่ Folders ที่ต้องการ โปรแกรมจะแสดงภาพตัวอย่างของ Effects นั้นให้ดูทางขวามือ (ดูภาพที่ 9.4 ประกอบ) โดยหัวแปรงแต่ละตัวจะมี Attributes เฉพาะของตัวเอง

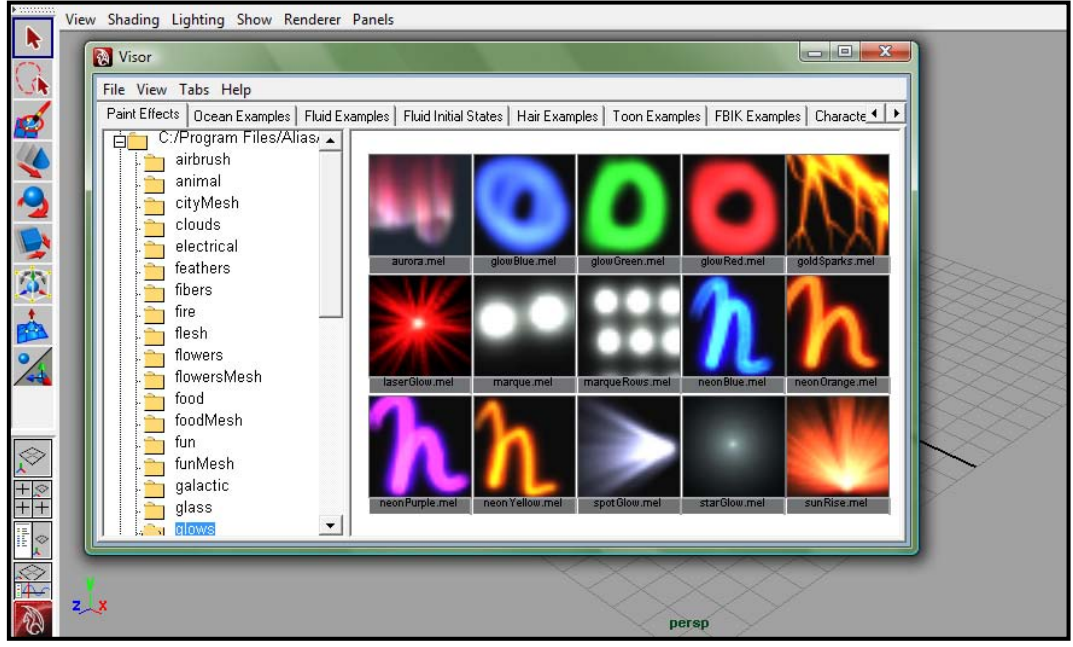

ภาพประกอบ 9.4

แสดงหน้าต่างหัวแปรง (Brushes) แบบต่างๆภายในโปรแกรม Maya

#### **ลักษณะการระบาย (Strokes):**

คําวา Stroke หมายถึง การลากปากกาหรือขนแปรง (Brush) ในการระบาย เปนเสนแสดงการเดินทางของ หัวแปรงที่เราระบายบนหน้าจอ มีหน้าที่เหมือนเป็นทิศทางของ Effects ที่เราสร้าง หรือเป็นส่วนฐานที่ Emits หรือ Grow Effects เช่น สายฝน หิมะ ต้นหญ้า จะถูกปล่อยหรืองอกออกมา ซึ่งโดยพื้นฐานแล้วจะแสดงผล ในลักษณะของรูปทรงเส้น Curve วิ่งไปตามแนวหัวแปรงที่ระบาย และเมื่อเราทำการวาดเสร็จสิ้นแล้ว ื่ สามารถ Select เลือกตัว Effects ไดโดยการเลือกท ี่ Stroke Curves นี้พรอมท งสามารถแกไขคาแสดงผล ั้ ตางๆไดจากหนาตาง Brush Attributes ทางดานขวามือ

#### **ระบายอยางไรดี:**

การใช Paint Effects ในการระบายนั้น สามารถทําไดสองลักษณะ ลักษณะแรกคือการระบายลงบน หน้าต่าง 2Ds (2D Paint Canvas) มีลักษณะคล้ายกับการวาดภาพในโปรแกรมวาดภาพอื่นๆ โดยมี ลักษณะของหัวแปรงเป็นตัวกำหนดสิ่งที่จะวาดออกมา เมื่ ิ่ ี่ ื่ อวาดเสร็จสามารถจัดเก็บเปนไฟลภาพเพื่อ นำมาใช้ประกอบงานของเราได้ทั้งในส่วนของ Materials, Mapping หรือ ภาพฉากต่างๆ (Background) ลักษณะท สองคือการระบายลงไปบนวัตถุในหนาจอแบบสามมิติโดยตรง (3D Paint Scene) หรือการ ี่ ระบายลงบนพื้นผิววัตถุ ซึ่งตัว Effects นั้นจะติดเป็นส่วนหนึ่งของวัตถุไปเลย ยกตัวอย่างเช่นการ Paint เส้น ึ่ ผม หรือขน ลงบนพื้นผิวตัวละคร การระบายต้นหญ้าลงบนพื้นดิน ื้

กอนจะเร มทําการ Paint เราสามารถเปดหนาตาง Paint Effects ขึ้นมากอนโดยเลือกไปที่ *Window/ Paint*  ิ่ *Effects* โปรแกรมจะเปิดหน้าต่าง Paint Effects ออกมาดังภาพตัวอย่างที่ 9.5

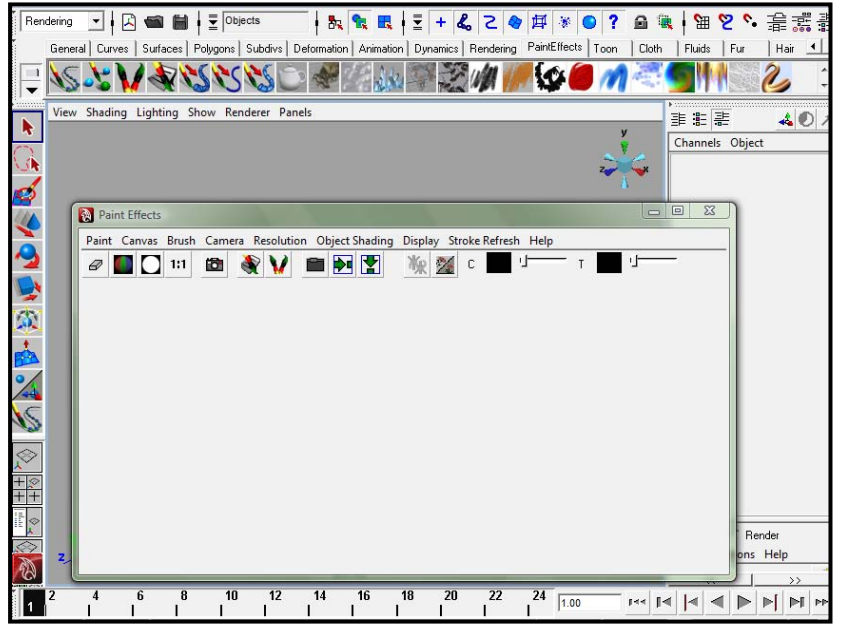

ภาพประกอบ 9.5 แสดงหนาตาง Paint Effects Window

#### **Paint Effects Window:**

จากหน้าต่างตัวนี้ เป็นที่ๆเราสามารถทำการ Paint สิ่งต่างๆลงไปได้ สังเกตที่บาร์ด้านบนจะมีชุดคำสั่งที่ใช้ ี่ ี่ ั่ ในการควบคุมการระบายตางๆอยู (ดูภาพประกอบที่ 9.6) ใหเลือกไปที่หัวขอแรกคือ "Paint" จะพบวามี ตัวเลือกที่สําคัญอยูสองอันคือ Paint Canvas และ Paint Scene ถาเราเลือกไปที่ Paint Canvas จะเปนการ สราง Effects ลงบน Map แบบสองมิติตัว Effects ที่สรางจะถูกจัดเก็บเปนไฟลภาพ เสมือนเปนการวาดรูป นั่นเอง แต่ถ้าเราเลือกไปที่หัวข้อที่สองคือ Paint Scene จะเป็นการระบายลงไปภายในหน้าจอโดยตรง ี่ หน้าต่าง Paint Effects Window จะเปลี่ยนเป็นมุมมองเดียวกับ View Panel ของเรา เช่นหน้าต่าง View Panel ของเราในขณะนั้นเปน Perspective View ที่หนาตาง Paint Effects Window จะแสดง Perspective View เช่นกัน และเมื่อเราหมุนมุมมองภายใน View Panel ของเราอย่างไร มุมมองใน Paint Effects ื่ Window จะเปลี่ยนแปลงตามให้เป็นเช่นกันเสมอ และเมื่อเราระบายอะไรลงไปใน Paint Effects Window สิ่งท ี่ระบายจะปรากฏใน View Panel เชนกัน

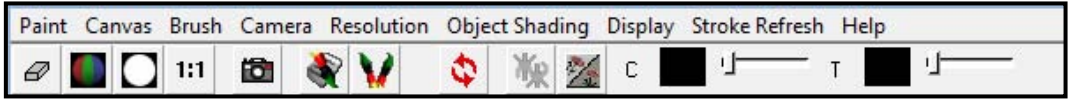

ภาพประกอบ 0.6 ู้ แสดงแถบคำสั่งบนหน้าต่าง Paint Effects Window

หรือถ้าเราไม่ต้องการเปิดหน้าต่าง Paint Effects Window ไม่ว่าด้วยสาเหตใดก็ตาม เราสามารถเปลี่ยน มุมมองใดมุมมองหน ึ่งใน View Panel ใหเปน Paint Effects Window ไดโดยการ *กดเลข 8 บนคียบอรด* จะ พบว่ามุมมองปกติเปลี่ยนเป็น Paint Effects Window ซึ่งมีแถบคำสั่งปรากฏให้เห็น การสลับโหมดระหว่าง Paint Effects View และ มุมมองปกติสามารถทําไดโดยการกดเลข 8 สลับกันไปมา

เมื่อจะเริ่มทำการ Paint สิ่งที่เราต้องทำก่อนคือการเลือกหัวแปรง (Brush Type) ซึ่งสามารถเลือกบางส่วน ื่ ิ่ ไดจาก Shelf Bar ทางดานบนของโปรแกรม หรือจะเลือกหัวแปรงทั้งหมดไดโดยเลือกไปที่ Brush/ Get Brush จากบาร์คำสั่งบนหน้าต่าง Paint Effects Window (ดูภาพประกอบที่ 9.6) เมื่อเลือกได้หัวแปรงที่ ั่ ื่ ต้องการแล้ว ก่อนทำการระบายให้สังเกตบริเวณหน้าจอ จะพบว่าโปรแกรมแสดงลักษณะหัวแปรงของเรา เปนรัศมีวงกลม (เชนเดียวกับหัวแปรงของ Paint Weight) รัศมีนี้คือขนาดของหัวแปรงนั่ นเอง เราสามารถ ปรับขนาดของหัวแปรงใหมีความเหมาะสมกับความตองการไดโดย *กดปุม B บนคียบอรดคางไวแลว Drag Mouse ปุมซายไปมา* จะพบวาขนาดของหัวแปรงจะเปลี่ยนแปลงตาม Mouse ที่เราลาก เม ื่อไดขนาดตาม ต้องการแล้วก็ทำการระบายลงบนหน้าต่าง Paint Effects Window ตัว Effect จะถูกใส่เข้าไปในหน้าจอ

สังเกตจากภาพประกอบที่ 9.7 และ 9.8 แสดงการ Add Effect ชื่อ Galaxy Brush ลงบน Scene โดยภาพ 9.7 ใหหัวแปรงขนาดมาตราฐานที่โปรแกรมตั้งไว และภาพ 9.8 มีการขยายหัวแปรงใหมีขนาดใหญขึ้น พบว่าเมื่อขยายขนาดของหัวแปรง ไม่ได้หมายความว่าพื้นที่ๆตัว Effect ส่งผลภายในฉากจะเพิ่มขึ้นเท่านั้น ื่ ื้ ี่ แตยังสงผลตอตัว Effect เองใหมีขนาดใหญขึ้นดวย

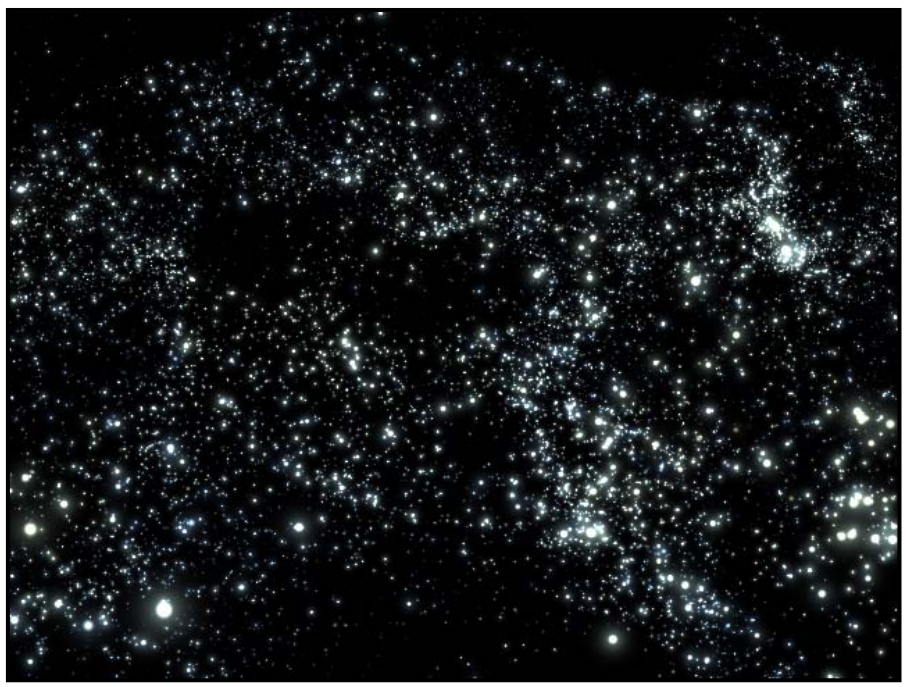

ภาพประกอบ 9.7 แสดง Galaxy Effect ที่ระบายดัวหัวแปรงขนาดปกติ

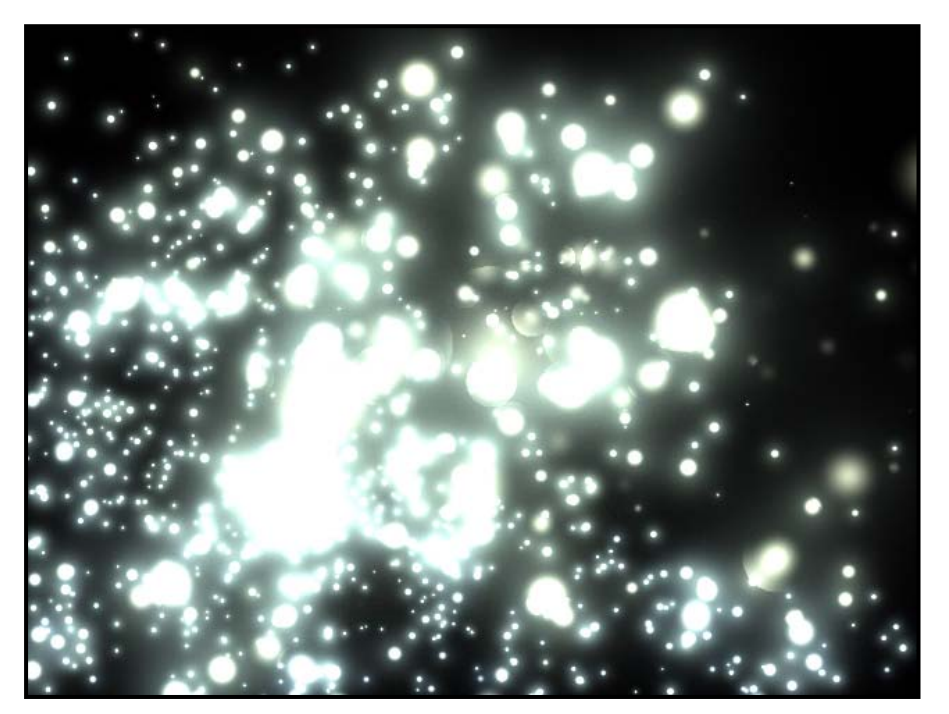

ภาพประกอบ 9.8 แสดง Galaxy Effect ที่ระบายดัวหัวแปรงขนาดใหญ

นอกจากการปรับขนาดหัวแปรงได้ด้วยการกดปุ่ม B แล้ว เรายังสามารถปรับขนาดหัวแปรงได้จากหน้าต่าง Paint Effects Blush Settings ในหัวข้อ Global Scale ซึ่งเปิดได้โดยไปที่หน้าต่าง Paint Effects Window แลวเลือกไปที่ *Brush/ Edit Template Brush* หลังจากนั้นหนาตาง Paint Effects Brush Settings จะถูก เปิดขึ้นมา ซึ่งการตั้งค่าทุกอย่างของหัวแปรงสามารถกระทำได้ที่นี่ ภาพประกอบที่ 9.9 แสดงหน้าต่าง Paint ึ้ ั้ Effects Brush Settings

#### **Paint Effects Brush Settings:**

ที่หัวข้อ Brush Type หรือลักษณะของหัวแปรง เมื่อทำการเปิดโปรแกรมมาจะถูกตั้งค่าอยู่ที่ Paint ซึ่งคือ ื่ ั้ โหมดการระบายปกติ (ตามภาพตัวอย่างที่ 9.9) โดยมีลักษณะหัวแปรงทั้งหมดคือ Paint, Blur, Smear, Erase, Thin Line และ Mesh ซึ่งหัวแปรงแตละแบบจะใหคุณลักษณะในการระบายที่ แตกตางกัน โดยเรา สามารถตรวจสอบคุณสมบัติของหัวแปรงแต่ละตัวได้โดยเลือกไปที่หัวแปรงที่ต้องการ แล้วสังเกตที่ช่อง Brush Type จะปรากฏคุณลักษณะของหัวแปรงนั้นๆ เช่นหัวแปรงที่มีหน้าที่ Blur ภาพ จะมี Brush Type เป็น Blur หรือ Smear ส่วนหัวแปรงที่มีคุณลักษณะในการสร้างวัตถุเช่น ต้นไม้ กาน้ำ จะมี Brush Type เป็น Mesh ในขณะที่หัวแปรงที่สร้างเส้นผม หรือขนสัตว์ มี Brush Type เป็น Thin Line เป็นต้น

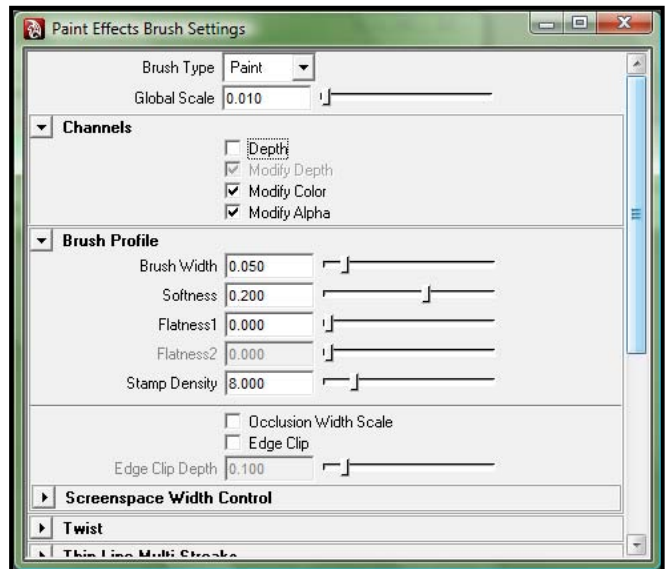

ภาพประกอบ 9.9

แสดงหนาตาง Paint Effects Brush Settings

เมื่อเราเริ่มทำการระบาย Effects ลงในหน้าต่าง Paint Effects Window เราจะพบว่าโปรแกรมจะแสดงค่า ิ่ เป็นแบบ Wireframe ซึ่งช่วยลดการทำงานของเครื่องไม่ให้หนักเกินไป ถึงอย่างไรเราสามารถปรับให้ Effects แสดงผลท สมบูรณออกมาในหนาจอไดเลย โดยเลือกไปที่ *Stroke Refresh/ Rendered* จาก ี่ หนาตาง Paint Effects Window และสลับกลับไปเปน Wireframe Mode ดวยคําสั่ง *Stroke Refresh/ Wireframe*

#### **Paint Effects Stroke Settings:**

เมื่อเราเรียนรู้การตั้งค่าหัวแปรงแล้ว ขั้นต่อไปคือการตั้งค่าการระบาย (Stroke Settings) เริ่มจากการเปิด ื่ ั้ ั้ หนาตาง Paint Effects Stroke Settings โดยไปที่ *Paint Effects/ Paint Effects Tool แลวเลือกไปที่ Option Box ดานหลัง*จะไดหนาตางดังภาพประกอบที่ 9.10

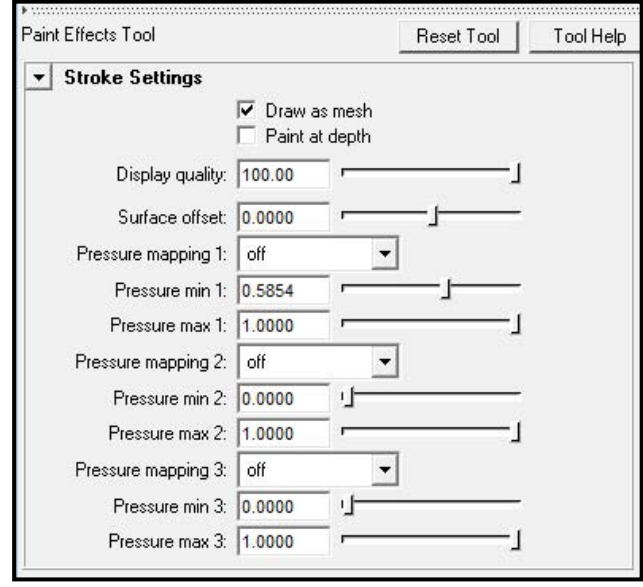

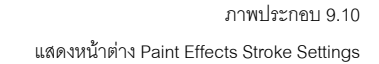

ก่อนอื่นเรามาทำความเข้าใจเรื่องของแกนในการวาดก่อน เมื่อเราทำการระบาย Mouse ของเราขึ้น-ลง ใน ื่ หนาจอ โปรแกรมจะคํานวณแกนการระบายอยางไร คําตอบคือโปรแกรมจะยึดตามแนว Grid เปนหลัก กล่าวคือตัว Effects จะถูกวางเอาไว้อยู่บนระนาบแนว Grid นั่นเอง ในมุมมอง Perspective View เมื่อเรา ยก Mouse ระบายสูงขึ้น Effects จะถูกวางไว้ไกลเรามากขึ้น (ตามแนว Grid Lines) และเมื่อเราลด Mouse ื่ ระบายต่ำลง Effects จะอยู่ใกล้ตัวเรามากขึ้น ลองระบาย Effects หลายๆตัวบนหน้าจอ Perspective View ่ํ แล้วลองหมุนมุมกล้องดู จะพบว่า Effects ทุกตัวจะอยู่บนระนาบ Grid พอดิบพอดี เป็นเสมือนฐานที่ Effects ทุกตัวยื่นออกมา ทั้งนี้เพื่อความสะดวกในการจัดวาง Effects ให้เข้ากับองค์ประกอบอื่นๆภายใน ี้ ฉาก ถึงอย่างไร Option นี้สามารถถูกปิดได้โดยการทำเครื่องหมายถูกหน้าช่อง Paint at Depth ซึ่งโปรแกรม ื่ จะยกเลิกการใชแนว Grid เปนแกนหลัก หากแตจะใชมุมมองในขณะนั้นเปนแกนแทน ซึ่งเราสามารถ เลือกใชใหเหมาะสมไดตามสถานการณ

เรื่องต่อไปที่จะกล่าวถึงคือลักษณะของสิ่งที่วาดออกมา จากหน้าต่าง Paint Effects Stroke Settings ถ้าเรา ื่ ิ่ ทำเครื่องหมายถูกหน้าช่อง Draw as Mesh ผลลัพธ์ที่ได้คือ เมื่อเราระบาย Effect ตัวที่มีคุณลักษณะแบบ ื่ ื่ Mesh โปรแกรมจะแสดงผลเป็นรูปทรงให้เราเห็นได้ชัดเจน ในขณะที่เราเอาเครื่องหมายถูกหน้าช่อง Draw as Mesh ออก โปรแกรมจะแสดงผลเปนเพียงเสน Curve ของของรูปทรง Effects ที่เราระบายเทานั้น

สังเกตภาพประกอบที่ 9.11 เปรียบเทียบการแสดงผล Tree Brush Effect ที่ตั้งคา Stroke เปนแบบ Draw as Mesh และแบบธรรมดา โดยความแตกต่างนี้จะมีผลเพียงแค่การ Preview เท่านั้น ส่วนในขั้นตอนการ ี้ Render จะไมมีความแตกตางกันแตอยางไร

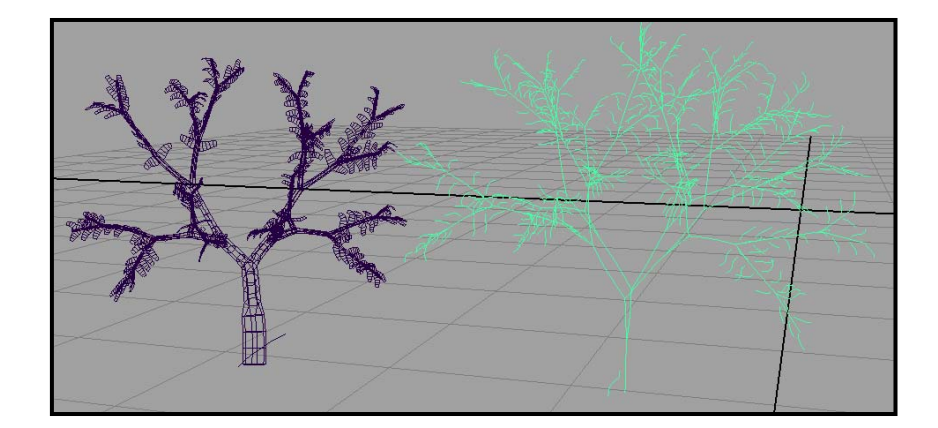

ภาพประกอบ 9.11 เปรียบเทียบการแสดงผลแบบ Draw as Mesh และแบบธรรมดา

และทุกครั้งที่เราระบาย Effects ลงไปบน Scene สิ่งที่เราได้คือองค์ประกอบสี่อย่าง คือ Transform, Brush, ั้ Stroke และ Time ซึ่งองค์ประกอบทั้งสี่นี้เป็นตัวควบคุม Effect ที่เราสร้างขึ้นทั้งในทางรูปทรงและการทำ แอนนิเมชัน ใหเปดหนาตาง Hypergraph ขึ้นมาดวยคําสั่ง *Window/ Hypergraph Scene Hierarchy*จาก ภาพประกอบที่ 9.12 แสดงองค์ประกอบเมื่อเราสร้าง Tree Bush Effect ขึ้นมาในฉาก สิ่งที่เราได้คือ Icons ทั้งหมดห้าอัน โดยอันแรก Stroke Tree Simple1 คือชื่อของ Effect ที่เราใช้ ส่วน Tree Simple1, Curve ื่ Tree Simple Shape, Stroke Shape Tree Simple1 และ Time1 คือ Brush, Stroke, Transform และ Time ตามลําดับ แตละองคประกอบมีคา Attributes ของตัวเอง ซึ่งเราสามารถเขาไปเปลี่ยนแปลง แกไข หรือตั้ง Keyframes ได้ภายหลังจากที่ตัว Effects ได้ถูกวาดออกมาแล้ว ซึ่งมีความแตกต่างกับการแก้ไขค่า ี Brush Settings และ Stroke Settings ภายใน Paint Effects Window ที่กล่าวถึงมาตอนต้น เนื่องจากค่า เหล่านั้นเป็นการตั้งค่าก่อนที่จะทำการระบาย ั้ ี่

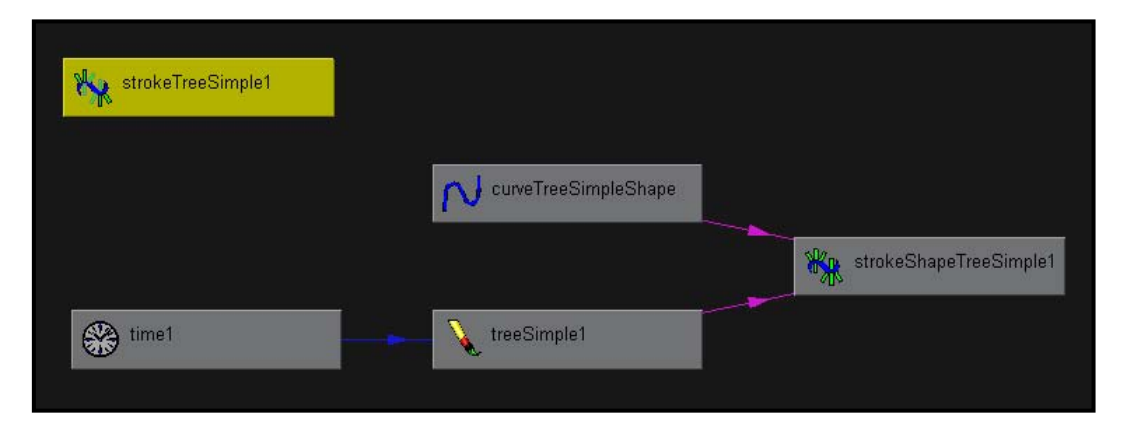

ภาพประกอบ 9.12 แสดงหน้าต่าง Hypergraph ของ Tree Brush Paint Effects Object

ดังที่ได้กล่าวมาในตอนต้นของบทเรียน การสร้าง Paint Effects ในโปรแกรม Maya สามารถแบ่งได้เป็นสอง ประเภทใหญๆคือ การระบายแบบสองมิติ (2D Paint Canvas) และการระบายแบบสามมิติ (3D Paint Scene) ซึ่งท งสองหัวขอมีรายละเอียดและคุณสมบัติของ Effects ที่แตกตางกัน ั้

#### **2D Paint Canvas:**

หน้าที่หลักของ 2D Paint Canvas คือประโยชน์ในการใช้สร้าง Textures หรือการสร้างภาพนิ่ง ในการ ี่ ทำงานในโหมด 2D Paint Canvas มีความคล้ายคลึงกับการใช้โปรแกรมวาดภาพอื่นๆ แต่อาจมีข้อด้อยใน เรื่องของ Tools อำนวยความสะดวกในการวาด ซึ่ง Paint Effects แทบจะไม่มีให้เลย ไม่ว่าจะเป็นเรื่องของ ื่ Layering, Masking หรือการแก้ไข Brush แต่ถึงอย่างไร ต้องยอมรับว่า Paint Effects สามารถสร้างผลลัพธ์ ที่น่าทึ่งได้ในระยะเวลาอันสั้น อีกทั้งสามารถวาด หรือระบาย Textures ลงบนวัตถุในฉากได้โดยตรงแบบ ั้ (Real-Time) ซึ่งถือเป็นข้อเด่นที่ช่วยหักล้างข้อเสียเปรียบจากโปรแกรมอื่นไปได้

ขั้นตอนแรกก่อนทำการวาดต้องเปิดหน้าต่าง Paint Effects View Panel ขึ้นมาก่อน โดยการกดเลข "8" บน คีย์บอร์ด จากนั้นที่เมนูบาร์ ของหน้าต่างมุมมอง Paint Effects นี้ (ดูภาพประกอบที่ 9.6) เลือกไปที่ *Paint/* ั้ *Paint Canvas* หน้าต่าง Paint Effects จะเปลี่ยนเป็นสีขาว นี่คือส่วนที่เราสามารถทำการระบายลงไปได้ซึ่ง จะมีขนาดตามหน้าจอของเราในขณะนั้น จะทําการวาดท แนนอน สามารถทำได้โดยไปที่คำสั่ง Canvas⁄ New Image แล้วใส่ค่ากว้าง ยาว ของภาพที่เราต้องการลงไป จากนั้นเลือกหัวแปรงที่ตองการและสามารถทําการระบายไดเลย ถาผลลัพธที่วาดไมเปนที่นาพอใจเรา ี สามารถเรียกย้อนภาพกลับไปได้ (Undo) โดยเลือกที่ *Canvas/ Canvas Undo* แต่ถ้าต้องการลบทกอย่าง ในภาพออกทั้งหมด สามารถทำได้โดยเลือกที่ Icon รูปยางลบ บริเวณด้านบนซ้ายของเมนูบาร์ เมื่อได้ ผลลัพธ์เป็นที่พอใจ สามารถจัดเก็บเป็นไฟล์ภาพที่ต้องการได้ด้วยคำสั่ง *Canvas/ Save As* 

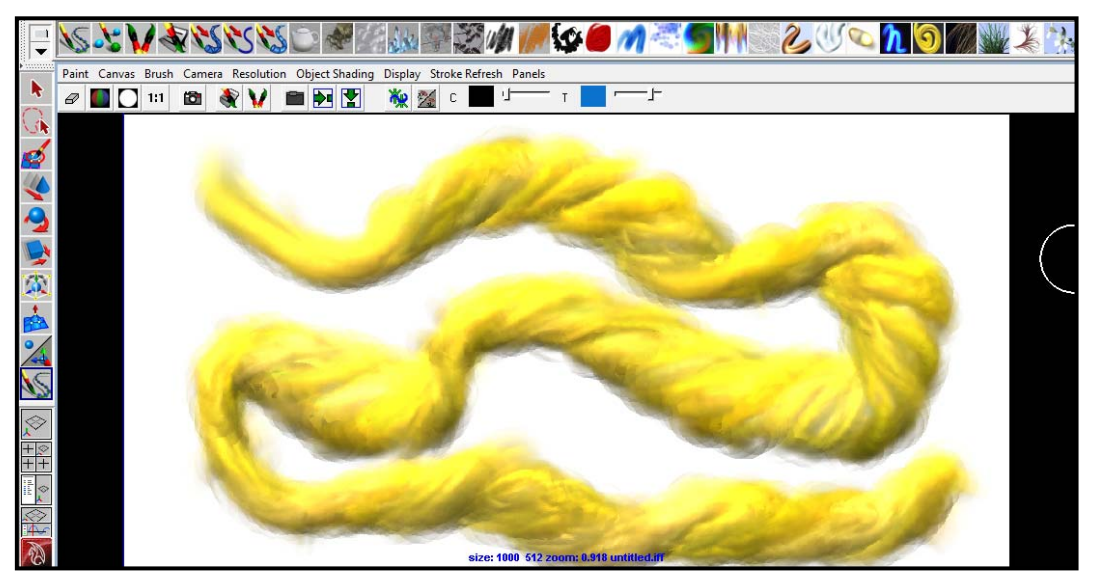

ภาพประกอบ 9.13 ตัวอย่างการทำงานกับ 2D Paint Canvas

## **การระบาย Textures ใหกับวัตถุในฉากแบบ Real-Time:**

คุณสมบัติที่สําคัญอีกประการหนึ่ งของ 2D Paint Canvas คือการระบายวัตถุภายในฉากแบบ Real-Time ซึ่งผู้ใช้สามารถเห็นผลลัพธ์ที่เกิดขึ้นกับวัตถุโดยตรง ทำให้สะดวกต่อการแก้ไขปรับปรุง และง่ายต่อการทำ ึ้ ความเขาใจ มีขั้นตอนที่สําคัญดังน

ในการทำงานจำเป็นต้องใช้สองมุมมองเป็นหลัก นั่นคือมุมมองแบบ Paint Effects Window เพื่อใช้ในการ ปรับแต่งค่า Brushes และคุณลักษณะของ Effects และอีกมุมมองหนึ่งคือ Perspective View เพื่อใช้ใน การระบายและตรวจสอบความถูกต้องของผลลัพธ์การระบาย โดยผู้ใช้สามารถปรับการแสดงผลหน้าจอ เป็นแบบสอง Views เพื่อความสะดวกได้ จากนั้นให้ Select เลือกวัตถุที่ต้องการระบายบนหน้าจอ แล้วไปที่ คําสั่ง *Rendering: Texturing/ 3D Paint Tool แลวเลือกที่ Option Box ดานหลัง* โปรแกรมจะเปดหนาตาง 3D Paint Tool ออกมา (มีหน้าตาคล้ายกับ Paint Weight Window) ดังภาพตัวอย่างที่ 9.14

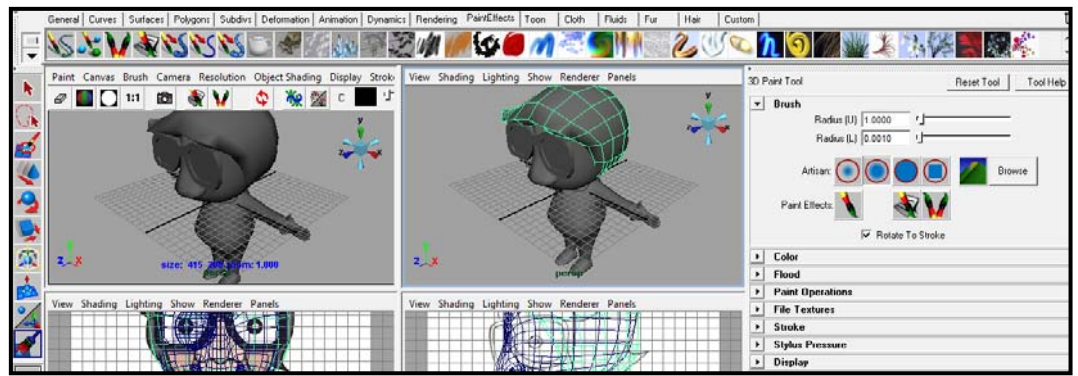

ภาพประกอบ 9.14

แสดงหน้าต่าง 3D Paint Tool ทางด้านขวามือของหน้าต่างการทำงาน

#### **จากหนาตาง 3D Paint Tool นี้มีขั้นตอนการทํางานดังน: ี้**

## *หัวขอ Brush:*

เร ิ่มจากการปรับแตงลักษณะของหัวแปรง โดยสามารถเลือกรัศมีของของหัวแปรงจากชอง *Radius* ใหไดหัว แปรงที่มีขนาดเหมาะสมกับขึ้นงานที่จะทำการระบาย จากนั้นเลือกลักษณะของหัวแปรงจากช่อง Artisan ิ้ ี่ ั้ สามารถเลือกหัวแปรงได้ทั้งแบบที่เป็นลักษณะ Air-Brush หรือเหมือนกับการพ่นสี หรือหัวแปรงทึบที่มีขอบ ชัดเจนเหมือนปากกา ทั้งนี้ขึ้นอยู่กับว่าเราต้องการให้ได้ผลลัพธ์ที่มีลักษณะใด

## *หัวขอ File Textures:*

ก่อนที่จะเริ่มทำการระบาย เราต้องทำความเข้าใจก่อนว่าสิ่งที่เราจะทำการระบายนี้ จะถูกจัดเก็บไว้เป็นไฟล์ ี่ ิ่ ิ่ ภาพ (Image File) เสมือนเปนไฟลพื้นผิว (Texture) ที่โปรแกรมจะโหลดมาใชกับวัตถุที่ถูกระบายนั้น ดังนั้น ขั้นตอนต่อไปก่อนที่เราจะเริ่มทำการระบาย เราต้องบอกกับโปรแกรมก่อนว่าจะจัดเก็บไฟล์พื้นผิวนี้ไว้ที่ใด ิ่ โดยคลิกไปที่ปุ่ม *Assign/ Edit Textures ภ*ายใต้หัวข้อ File Textures จากนั้นโปรแกรมจะเปิดหน้าต่าง

## หัวขอ *Color:*

ขั้นตอนต่อไปคือการเลือกสีที่จะทำการระบาย จากช่อง Color ในหัวข้อที่มีชื่อเดียวกัน โดยเราสามารถ กำหนดสีที่ใช้และค่า Opacity ของตัวสีได้ เมื่อเลือกได้สีตามต้องการแล้ว ไปที่มุมมอง Perspective View ื่ สังเกต Mouse จะเปลี่ยนเป็นรูปพู่กันและจะมีรัศมีสีแดงเกิดขึ้นเมื่อวาง Mouse ไว้บนวัตถุที่ต้องการระบาย ึ้ ื่ จากข นตอนน ั้ ี้ ี สีที่ถูกระบายแล้วสามารถระบายทับได้ หรือสร้างเป็น Pattern ตามต้องการ โดยมีหลักการคล้ายคลึงกับการระบายสีในโปรแกรมสองมิติอื่นๆ เพียงแต่เราสามารถ หมุนวัตถุในแนวแกน Z เพิ่มขึ้นมาได้ ิ่

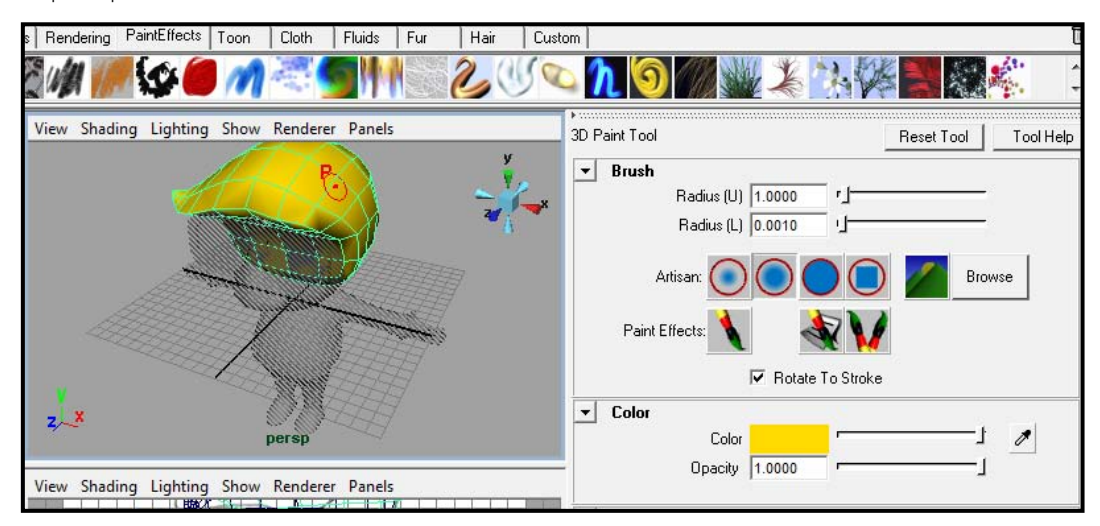

ภาพประกอบ 9.15 ตัวอยางเม ื่อเราระบายสีใหกับตัวละครดวย 3D Paint Tool

## **นําภาพท ี่ไดมาตกแตง:**

เมื่อเสร็จสิ้นการระบายภาพให้กับวัตถุหรือตัวละครตามต้องการแล้ว เราสามารถนำไฟล์ภาพไปตกแต่ง ื่ เพิ่มเติมใน 2D Paint Canvas ได้ โดยเลือกไปที่ *Canvas/ Open Image* จากหน้าต่าง 2D Paint Canvas ิ่ (ถ้าทำงานในโหมด 3D อย่าลืมเปลี่ยนเป็นแบบ 2D ก่อน) แล้วเลือกไปที่ไฟล์ที่เราจัดเก็บไว้ โดยปกติแล้ว โปรแกรมจะจัดเก็บไฟลจากการวาด 3D Paint Tool ไวที่ Projects/ Default/ 3D Paint Textures และถาเรา ์ต้องการให้เห็นผลการระบาย Effects นี้ Update กับวัตถในฉากแบบ Real-Time สามารถทำได้โดยเลือกไป ที่ *Canvas/ Auto Save* โดยผลการ Update จะแสดงทุกครั้งเมื่อเราระบาย Effect ใดๆลงไป ั้ ื่

#### **3D Paint Scene:**

การ Paint แบบ 3D Paint Scene มีหลักการคลายคลึงกับการ Paint ใน 2D Paint Canvas แตกตางกันท 3D Paint Scene เป็นการระบายตัว Effects ใส่เข้าไปบนพื้นผิวของวัตถุโดยตรง ไม่ใช่เพียงการระบายสี ให้กับวัตถุอย่างที่ 2D Paint Canvas กระทำ

ขั้นตอนแรกเราต้องบอกกับโปรแกรมก่อนว่าจะให้วัตถุตัวไหนในฉาก เป็นตัวที่สามารถ Paint ได้ หรือบอกว่า ี่ เรากำลังจะทำงานกับวัตถุตัวไหน สามารถทำได้โดย Select เลือกไปที่วัตถุที่ต้องการ แล้วใช้คำสั่ง Rendering*: Paint Effects/ Make Paintable* เฉพาะวัตถุที่ถูกเลือกให้เป็น Paintable Object เท่านั้นที่ ั้ สามารถ Paint ได้ จากนั้นทำการเลือกหัวแปรงที่ต้องการด้วยคำสั่ง *Rendering: Paint Effects/ Get Brush* ั้ โปรแกรมจะเปิดหน้าต่าง Visor ออกมา เมื่อเลือกหัวแปรงที่ต้องการแล้วสามารถทำการระบาย Effect ลง ื่ บนวัตถุที่เลือกไวไดเลย โดยการทํางานในมุมมอง Perspective View จะใหความสะดวกและประหยัด ทรัพยากรของเครื่องมากกว่า เมื่อต้องการตรวจสอบความถูกต้องของ Effect ที่ระบายจึงค่อยสลับโหมด ื่ ื่ หน้าจอเป็น Paint Effects Window ด้วยการกดปุ่ม 8 บนคีย์บอร์ด

ใน Paint Effects มีลักษณะของหัวแปรงให้เลือกใช้หลายคณลักษณะ เราสามารถเลือกใช้ให้เกิดความ สอดคล้องกับสถานการณ์และความต้องการในฉาก ไม่ว่าจะเป็นการระบาย Effect ต้นหญ้าลงบน Object พื้นดิน (ภาพประกอบที่ 9.16) หรือแม้กระทั่งการสร้างเส้นผมหรือขนให้กับตัวละคร ภาพประกอบที่ 9.18 ั่ วัตถุที่ถูกเลือกเปน Paintable คือสวนศีรษะของตัวละคร และถูกระบายดวย Effect ที่มีชื่อวา New Curly Hair Brush ให้เกิดเป็นทรงผมที่ต้องการ เปรียบเทียบกับภาพที่ 9.17 คือภาพของศีรษะก่อนถูกระบาย Effects ลงไป

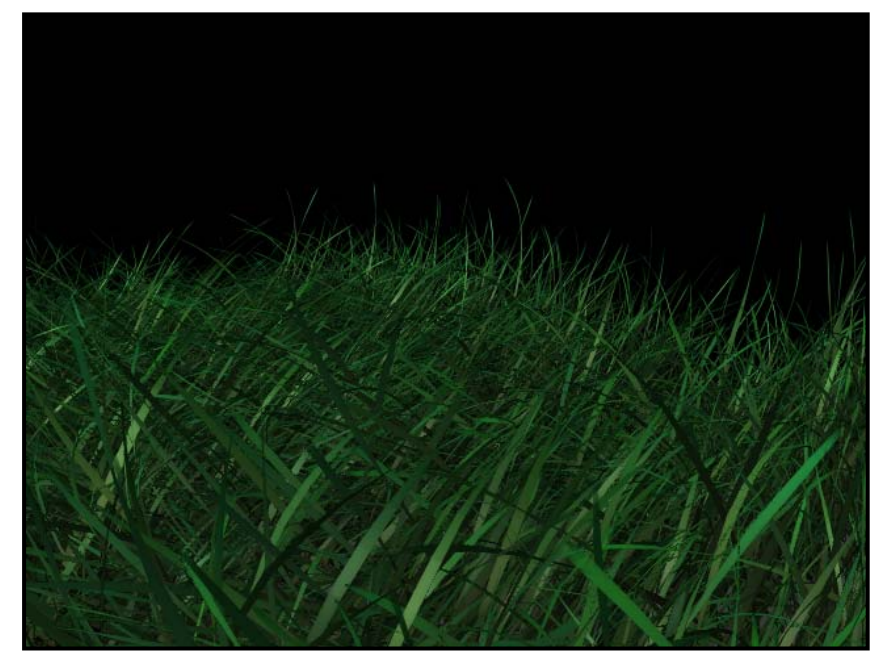

ภาพประกอบ 9.16 แสดงภาพ Fffect ต้นหญ้าที่ระบายลงบน Object พื้นดิน

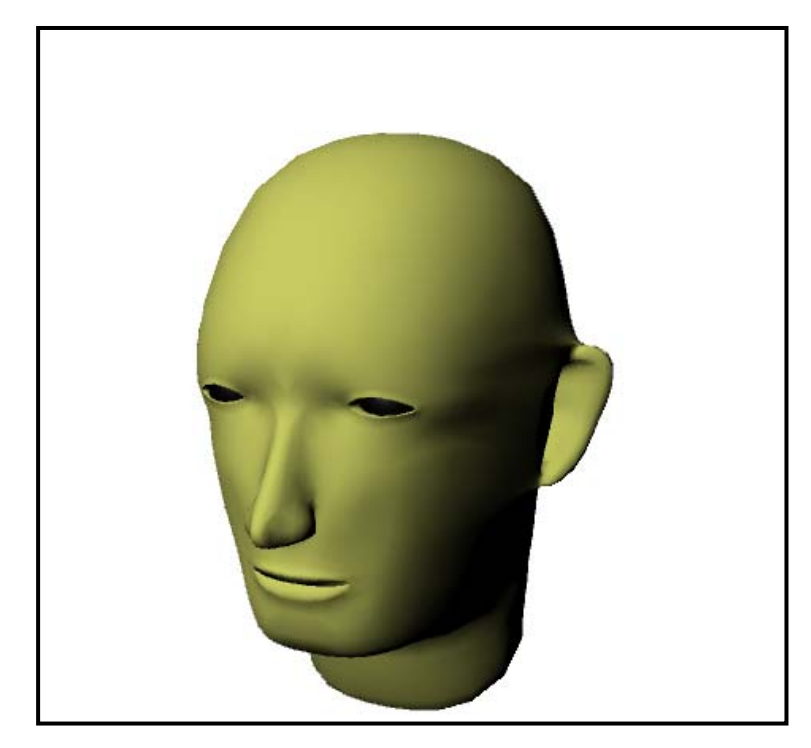

ภาพประกอบ 9.17 แสดงภาพ Head Model ก่อนที่จะถูกระบาย Effect ลงไป

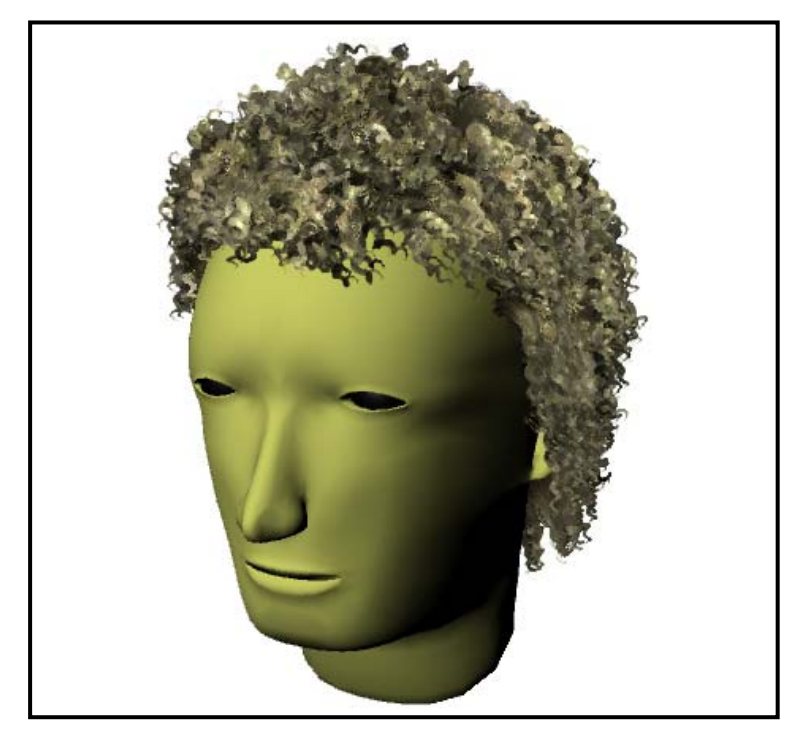

ภาพประกอบ 9.18 แสดงภาพ Head Model ภายหลังถูกระบาย Effect เสนผมลงไป

## **Paint Effects ในการสรางงานแอนน ิเมชัน**:

ตอนนี้เรามีความเข้าใจพื้นฐานการสร้าง Paint Effects ทั้งแบบ 2D Canvas และแบบ 3D Scene Paint Effects มาพอสมควรแล้ว แต่ Effects ที่ได้ยังเป็นเพียงภาพนิ่ง ซึ่งเหมาะกับการสร้างภาพ Textures, Backgrounds หรือสร้างวัตถุที่ใช้วางประดับฉากเท่านั้น แล้วตัว Effects เหล่านี้สามารถทำให้เคลื่อนไหว ี้ เปนภาพแอนนิเมชันไดหรือไมเปนคําถามที่คนสวนใหญตองการทราบ คําตอบคือไดในหลายลักษณะ แต ไมใชวา Effects ทุกตัวสามารถทําแอนนิเมชันในลักษณะเดียวกันไดทั้งหมด ทั้งนี้ขึ้นอยูกับคุณลักษณะของ Effects นั้นๆว่าเป็นอย่างไร เช่น Effects พวกต้นไม้ ใบหญ้า ดอกไม้ต่างๆ คุณลักษณะในการทำแอนนิเม ชันของพวกมันคือ การทำให้ค่อยๆเจริญเติบโตช้าๆ หรือการสั่นไหวตามแรงลม Effects ที่มีลักษณะของน้ำ ี สามารถทำให้ไหลได้ Effects ที่มีลักษณะของหิมะสามารถทำให้ตกร่วงลงสู่พื้นได้เป็นต้น

ในการสร้าง Paint Effects ให้มีการเคลื่อนไหวสำหรับใช้ในงานแอนนิเมชันนั้น ไม่มีความจำเป็นต้องตั้งค่า ั้ Keyframes แต่อย่างใด เพียงแต่ต้องตั้งค่าการเคลื่อนไหวของมันในแถบหน้าต่าง Attribute Editor แล้ว ั้ โปรแกรมจะจําลอง Keyframes ทั้งหมดใหกับเราเอง เรียกวา Effect Flow Attributes

#### **Effect Flow Attributes:**

ี เราจะหาค่า Effect Flow Attributes ได้จากไหน เราสามารถเปิดหน้าต่าง Attributes นี้ได้สองวิธี วิธีแรกคือ การ Select เลือก Effect ที่ต้องการจาก View Panel ก่อน (ขั้นตอนนี้อาจจะไม่สะดวกถ้ามี Effects ซ้อนทับ กันหลายๆตัว) จากนั้นที่หน้าต่าง Attributes Editor ด้านขวามือ เลื่อนลงมาจนเจอหัวข้อ Inputs ใต้คำว่า ั้ ี่ ื่ Inputs จะมีชื่อของ Effect ตัวที่ตองการอยู ใหคลิกเลือกไปที่ Effect ตัวนั้น คา Attribute ของ Effect ทั้งหมดจะถูกแสดงออกมา ซึ่งเป็นการตั้งค่าในการกำหนดเวลา และการสร้างแอนนิเมชันทั้งหมด วิธีที่สอง ั้ ั้ คือ ใหเปดหนาตาง Hypergraph เลือกไปที่ Effect ที่ตองการ จากนั้นเปดการแสดงผลแบบเฉพาะกลุม (กด ที่ตำแหน่ง A ตามภาพประกอบที่ 9.19) Hypergraph จะเปลี่ยนการแสดงผลเฉพาะหัวข้อที่ถูกเลือกไว้ จากนั้นเลือกที่ Icon ตัวกำหนดเวลา (Time) ที่ตำแหน่ง B ที่ Attribute Editor จะปรากฏหัวข้อ Outputs ขึ้นมา Select ที่ชื่อของ Effect ใต้คำว่า Outputs นั้น Effect Flow Attributes จะถูกเรียกขึ้นมา ึ้

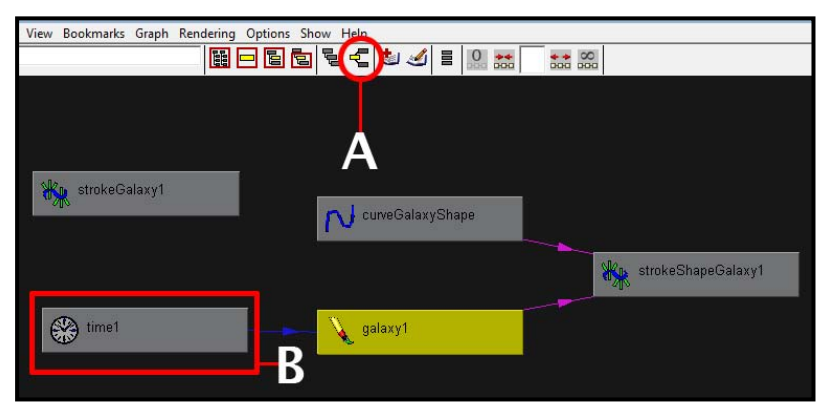

ภาพประกอบ 9.19 แสดงการ Select เลือก Icons ในหน้าต่าง Hypergraph

#### **จากน นทหน ี่ าตาง Attribute มีหัวขอที่สําคัญสําหรับการสรางแอนนิเมชนดั ังน: ั้ ี้**

#### *Flow Speed:*

เป็นตัวกำหนดว่า Effect ตัวนั้น จะมีอัตราการเปลี่ยนแปลง หรือเจริญเติบโตมากน้อยแค่ไหน ค่าตั้งต้นจะ ั้ เปนศูนยหมายความวา Effect จะไมมีการเปลี่ยนแปลงใดๆ ยิ่งเราใสคาลงไปมากเทาไหร อัตราการ เปลี่ยนแปลงจะเพิ่มมากขึ้นเท่านั้น โดยเราสามารถใส่ค่าลบลงไปได้ด้วย โดยEffects จะมีทิศทางการ เปลี่ยนแปลงตรงข้ามกับในค่าบวก ตัวอย่างเช่นเราสร้าง Effect หิมะตก เมื่อเราใส่ค่า Flow Speed เป็น บวก หิมะจะตกลงจากบนสู่ล่าง แต่ค่าลบหิมะจะวิ่งย้อนขึ้นข้างบน ิ่ ึ้

#### *Texture Flow:*

กำหนดว่า Textures หรือช่องว่างระหว่างวัตถุต่างๆใน Effect มีการแสดงผลต่อเนื่อง และสอดคล้องกันไป ื่ ตามการประมาลผลของแอนนิเมชัน

#### *Time Clip:*

เปิดใช้เมื่อต้องการสร้างแอนนิเมชันให้กับ Effect ที่มีการเจริญเติบโต เช่นต้นไม้ เมื่อเปิดการทำงานของ ื่ Time Clip จะมี Attribute Options ให้เลือกเพิ่มคือ Stoke Time, Start Time และ End Time ซึ่งมีหน้าที่ ิ่ แตกตางกันดังน ี้ Stroke Time ถาเปดการทํางานของ Attribute ตัวน ี้ตนไมหรือ Effect จะมีการเจริญเติบโต ในลักษณะที่เท่ากันทั้งตัน เช่นกิ่งก้านจะค่อยๆงอกออกมา ในขณะที่ใบก็จะเจริญเติบโตตามออกมาด้วย จน ั้ ิ่ เสร็จสมบูรณ์ในเวลาที่ใกล้เคียงกัน แต่ถ้าเราปิดการทำงานของ Attribute นี้ ต้นไม้จะเจริญเติบโตตามหลัก ธรรมชาติ คือกิ่งจะงอกออกมาถึงจุดหนึ่งก่อนที่ใบจะเริ่มงอกออกมา ถึงอย่างไรจะให้ผลลัพธ์ในเฟรมสุดท้าย ิ่ ึ่ เปนเชนเดียวกัน สวน Attribute Start Time และ End Time เปนตัวกําหนดการแสดงผลของ Stroke Time ว่าจะปรากฏออกมาในช่วงใดบ้าง ถึงอย่างไรก็ขึ้นอยู่กับความสัมพันธ์กับ Flow Speed ด้วยเช่นกัน

#### *Turbulence Type:*

ใช้กับ Effects ประเภทที่มีการตกลงมาหรือลอยอยู่กลางอากาศ เช่นสายฝน หิมะ หรือก้อนเมฆ เมื่อเราเปิด การทำงานของ Attribute ตัวนี้ โปรแกรมจะคำนวณค่าความไม่สม่ำเสมอของ Effects ขึ้น เช่นสายฝนที่ตก ่ํ ลงมา จะมีจังหวะที่ไม่สม่ำเสมอ เสมือนอยู่ภายใต้พายุ หรือมีสายลมแรงพัดอยู่ เช่นเดียวกับก้อนเมฆที่จะมี ่ํ จังหวะการลอยไมดูเปน Pattern มากเกินไป

#### *Gravity:*

อยางท เราทราบกันวา Gravity คือแรงโนมถวง ยิ่งเราใสคาในชอง Attribute นี้มากเทาไหร ตัว Effect จะ ได้รับผลจากแรงโน้มถ่วงของโลกมากขึ้นเท่านั้น เช่นพายุหิมะที่ตกลงมา อาจจะมีการปลิวไปในทิศทางซ้าย ี่ หรือขวาเกินความต้องการของเรา การเพิ่มค่า Gravity สักเล็กน้อย สามารถดึงหิมะนี้ให้ตกลงมาในแนวดิ่ง ิ่ มากขึ้น

คา Attributes ตางๆใน Effect Flow Attributes มีมากมาย แตละตัวจะมีคุณลักษณะสําคัญกับ Effect แตกต่างกัน แต่ก็มีความสัมพันธ์ระหว่างกันอยู่ ผู้ใช้มีความจำเป็นต้องศึกษาปรับแต่งค่าต่างๆ แล้วสังเกต ผลลัพธ์ที่ได้ว่ามีความเปลี่ยนแปลงอย่างไร เพื่อให้ได้ Effects ที่มีความเหมาะสมกับงานที่ต้องการที่สุด

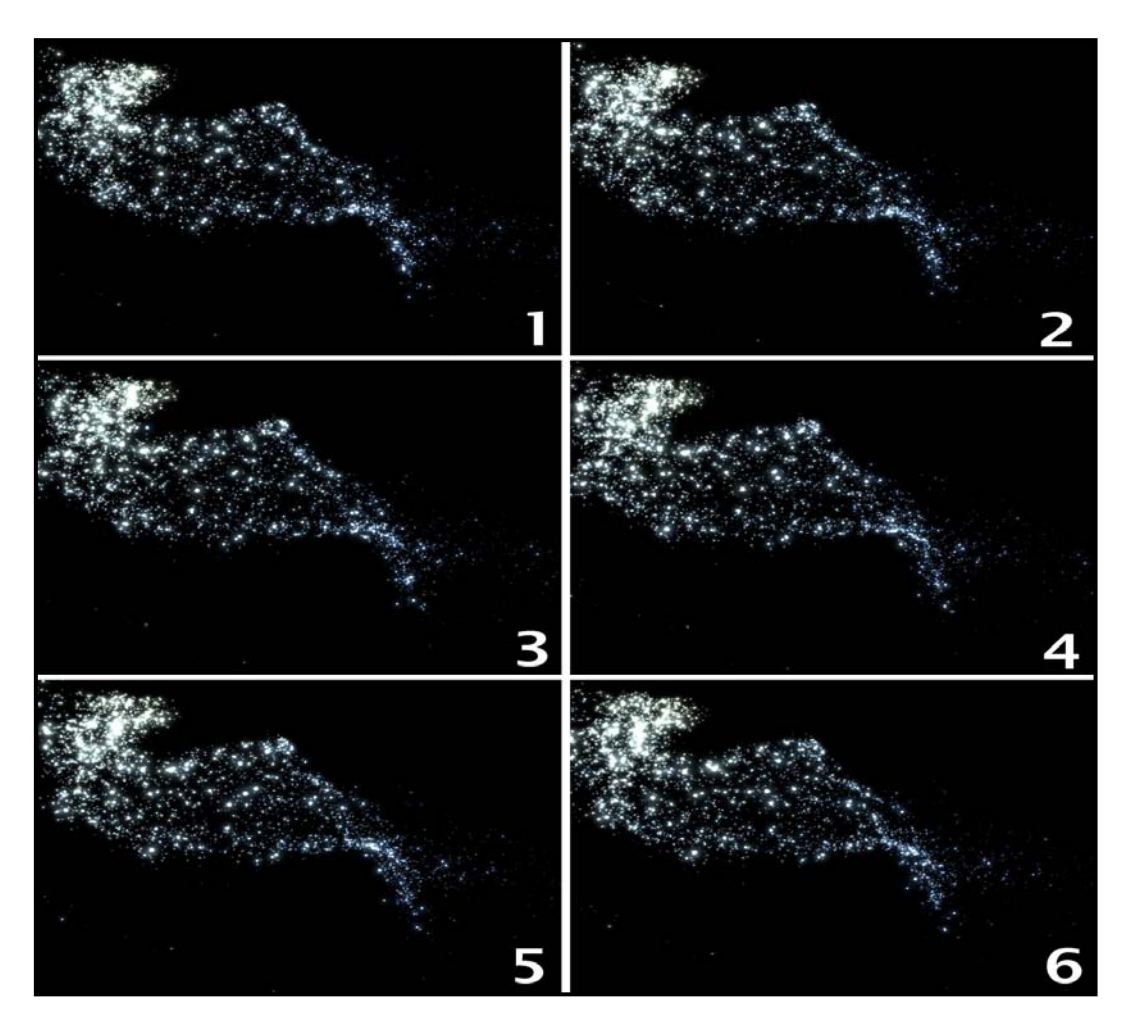

ภาพประกอบ 9.20 แสดงผลลัพธของ Paint Effects เมื่อผานการ Render

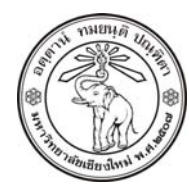

**THE UNIVERSITY OF CHIANGMAI**  THAILAND

**THE COLLEGE OF ARTS, MEDIA AND TECHNOLOGY DEPARTMENT OF ANIMATION** 

#### **ARUS KUNKHET**

315, LEVEL 3, ANIMATION DEPARTMENT THE COLLEGE OF ARTS, MEDIA AND TECHNOLOGY THE UNIVERSITY OF CHIANGMAI 50200 THAILAND

TELEPHONE +66 53 941801 (315) FACSIMILE +66 53 893217

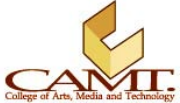